# 神奈川県サービス管理責任者・児童発達支援管理責任者

# 基礎研修 講義 視聴の仕方

ご受講、ありがとうございます。令和 2 年度から当研修は、講義部分をこのインターネット上の視聴サイ トで視聴いただく方式で受講いただいております。 皆様がスムーズなご受講いただけるよう、サイトの ご利用方法のご案内をいたします。

※このサイトの視聴は、インターネット上でご覧いただくものです。視聴履歴が正しく残るよう、通信 環境の良好な場所でご視聴ください。 推奨ウェブブラウザは、以下の通りです。 ・Google Chrome ・Safari ・Microsoft Edge ※いずれも最新版でご覧ください。 ・PC、スマートフォン、Android 等、複数の機器でご視聴いただく方は、視聴プログラムのメモリー が正常に作動しなくなることがあります。その場合、ご自身で次回の視聴開始ポイントをメモするなど しておいてください。

### 目次

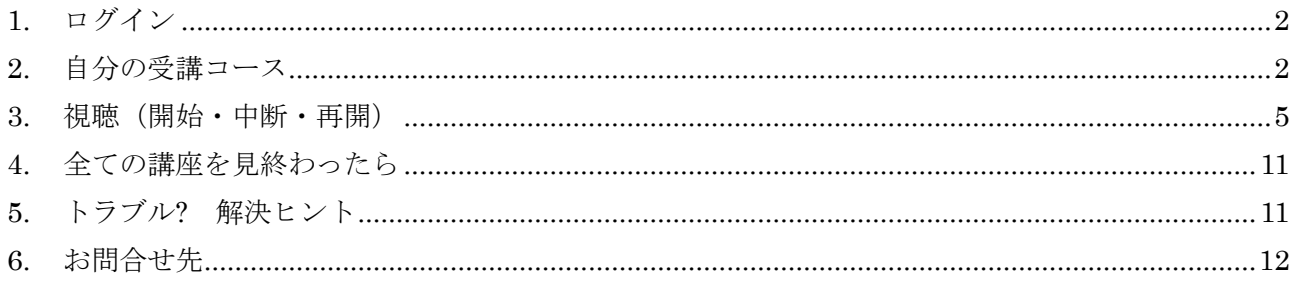

## <span id="page-1-0"></span>1.ログイン

※ 配布された URL を視聴用の機器で開きます。

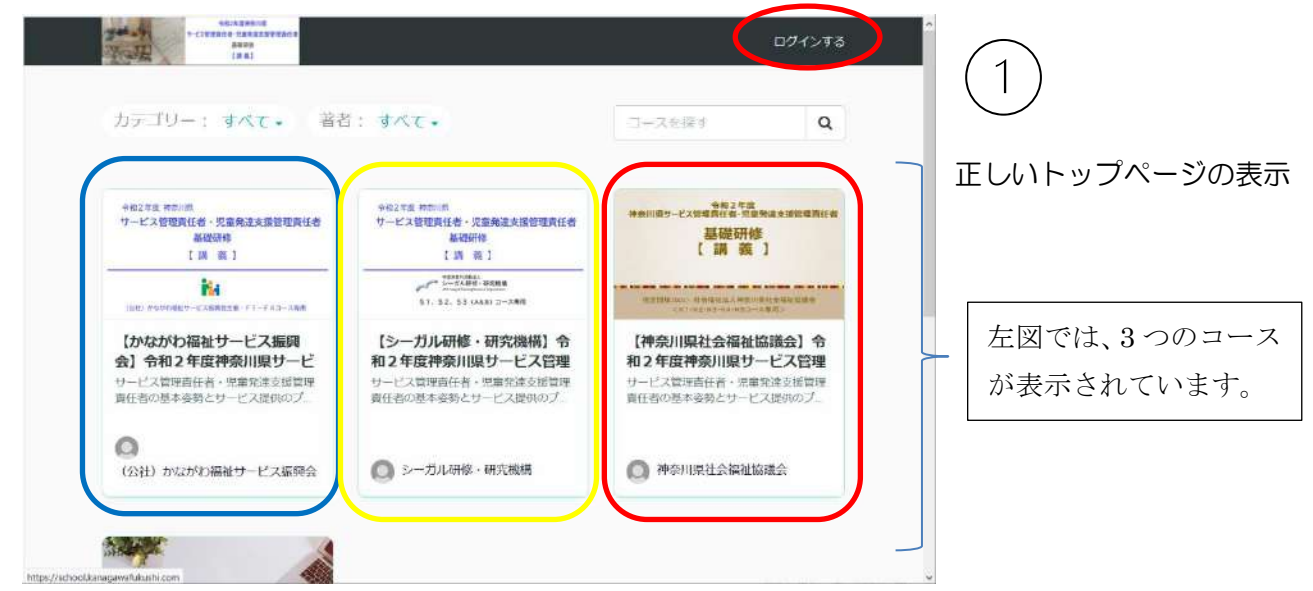

自分が申し込んだコースのバナーがあるか確認してください。 確認したら、右上の ログインする をクリックします。 以下の画面が表示されます。

### <span id="page-1-1"></span>2.自分の受講コース

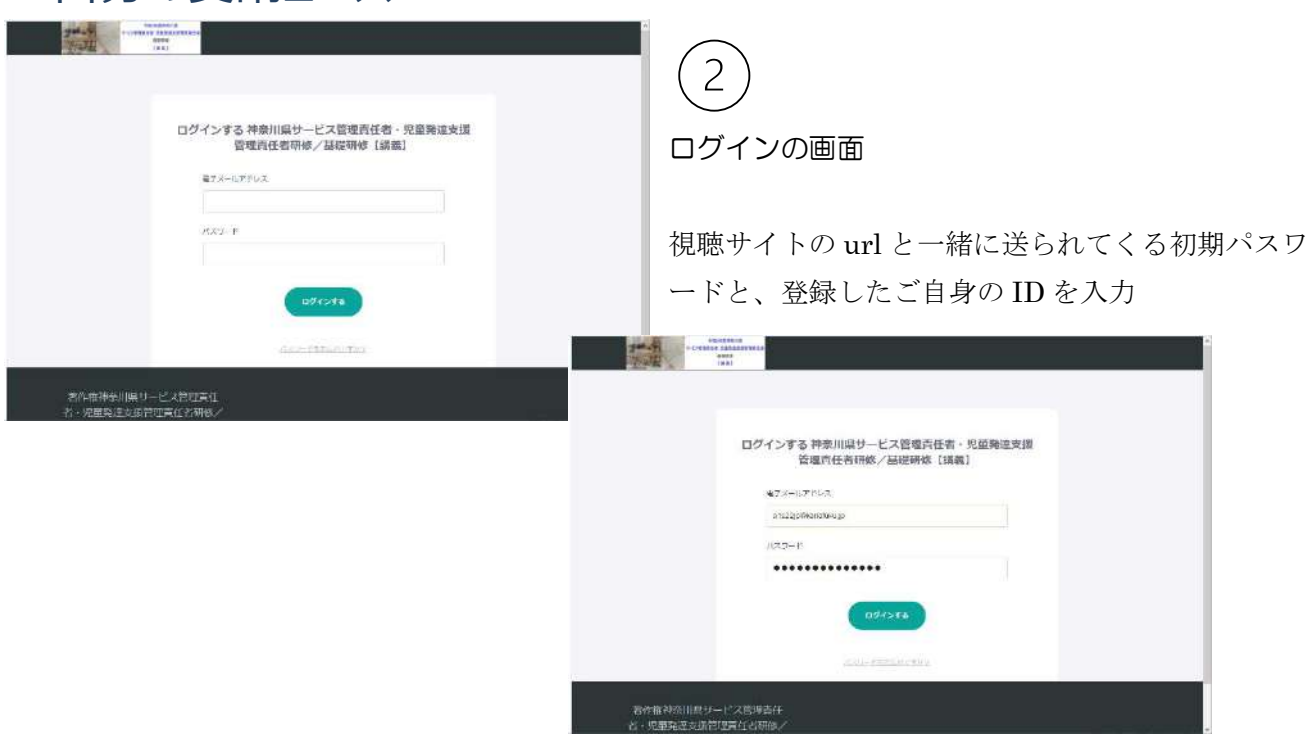

※ 必ず、受講者様ご自身のIDとパスワードでログインしてください。他の方のIDでログインし、 受講されても、受講者様の履歴にはならず、未受講になります。

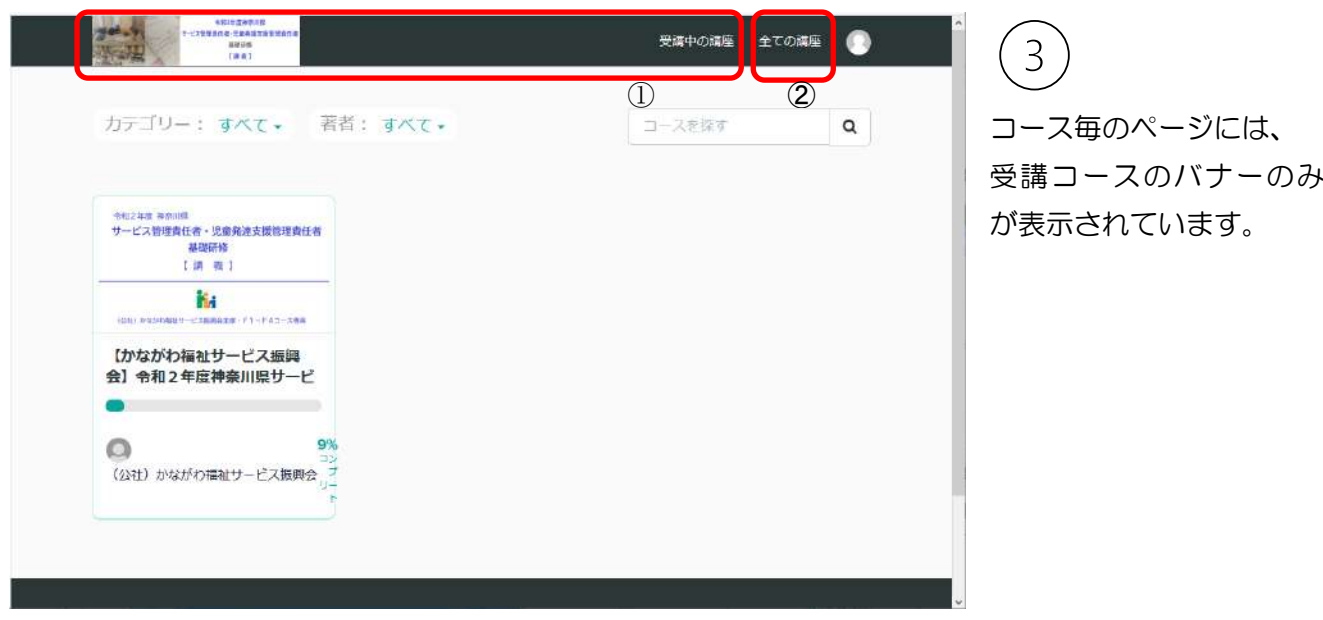

※ ログインした際に表示された講座が自分のコースのものではなかった場合、以下の二つの方法で正し いコースページに入ることができます。

- ① 右上の、受講中の講座 または左上のバナーをクリックすることで、ご自身の受講コースのページに入 ることができます。
- ➁ 右上の 全ての講座 からサイトのトップページに戻り、改めて受講するコースを選択し参加します。

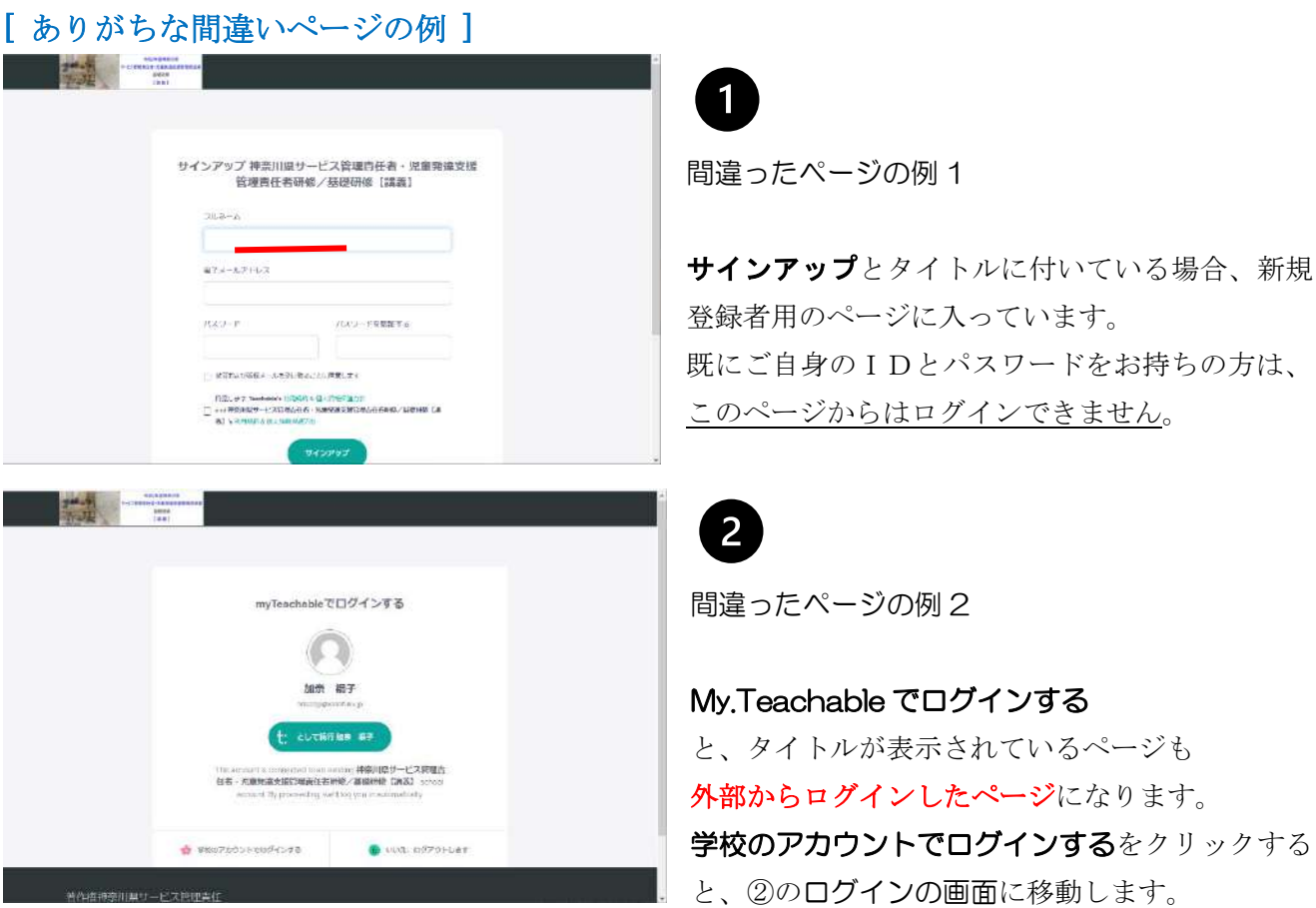

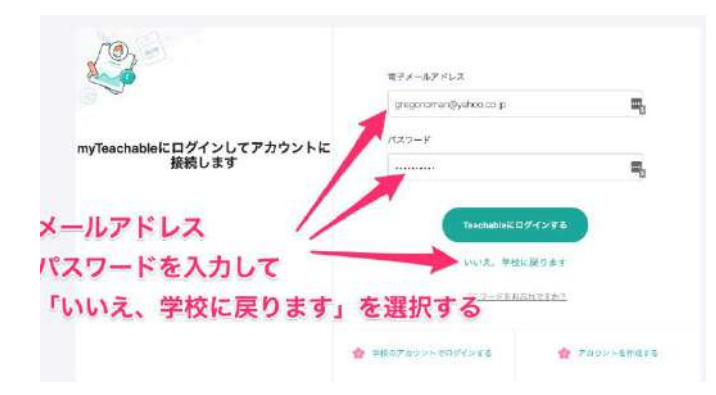

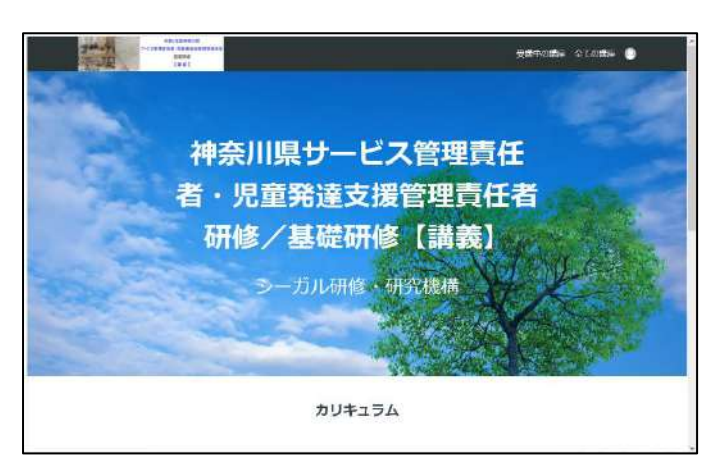

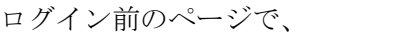

My.Teachable でログインする のボタンがある場合は、 ご自身のID(メールアドレス)とパスワードを 入力して、 「いいえ、学校に戻ります]の上をクリックすると、 視聴サイトに戻ることができます。

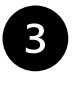

間違ったページの例 3

※トップページでログインをせずに、受講コース のバナーをクリックすると、受講コースのメイン タイトルとカリキュラムページが全画面で表示さ れます。

ログインをしていないので、カリキュラムの開始 ボタンをクリックすると、

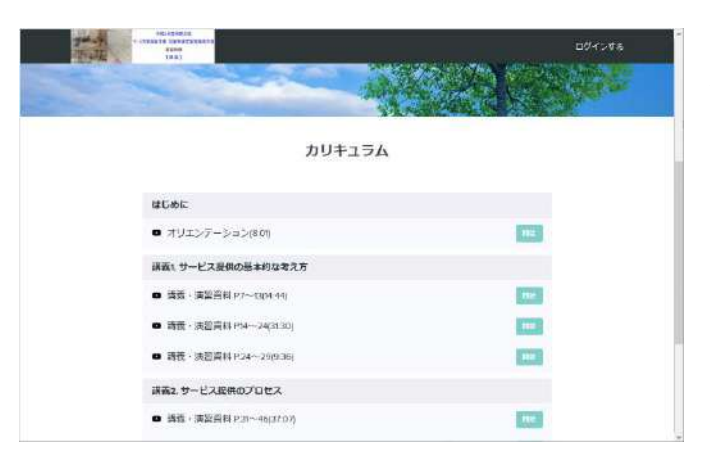

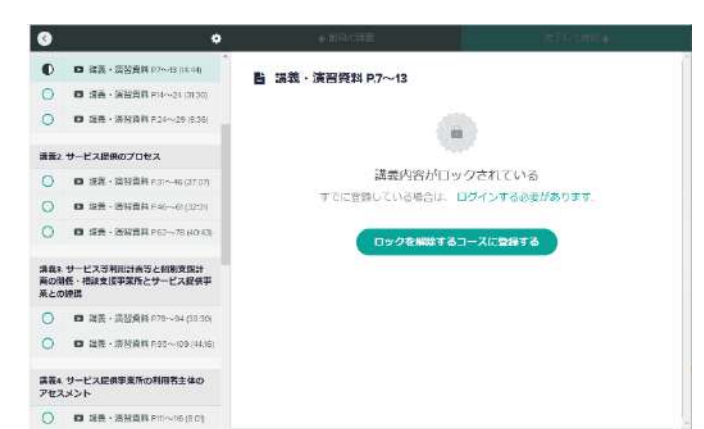

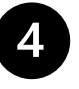

請義内容がロックされている と、表示されます。 その下のログインする必要があります から、再度ログインをしてください。 ※視聴に複数機器をご利用で、前回ログアウトし ないまま重複ログインをした場合などもこのエラ ーが表示されることがあります。

### <span id="page-4-0"></span>3.視聴(開始・中断・再開)

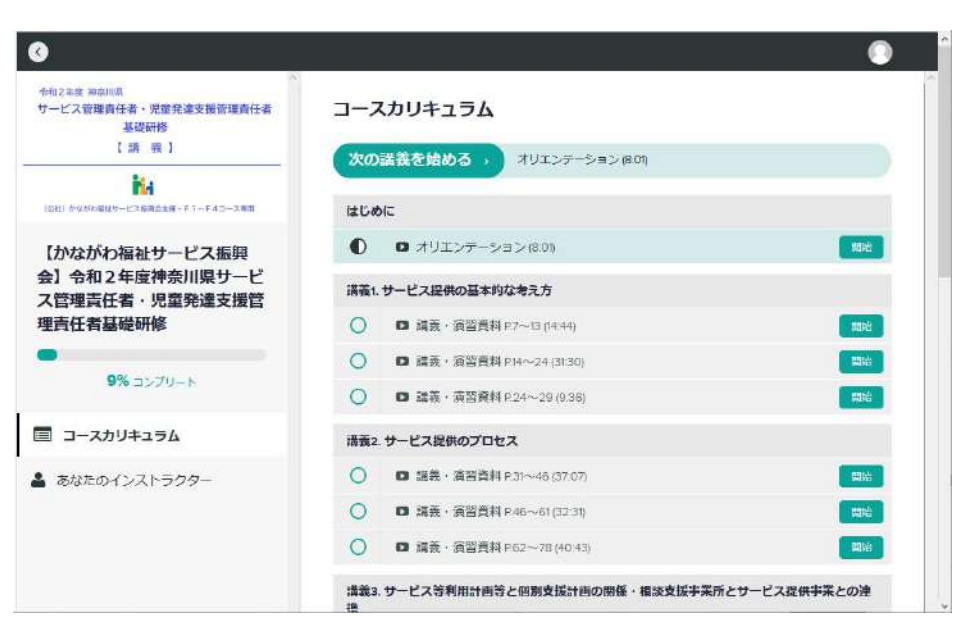

受講コースのトップ画面 ・左側にコースバナー、 視聴進捗パーセンテージバ ー ・右側にコースカリキュラ ム一覧

4

◎各科目タイトルの前には、 視聴状況を表す○表示がつ いています。

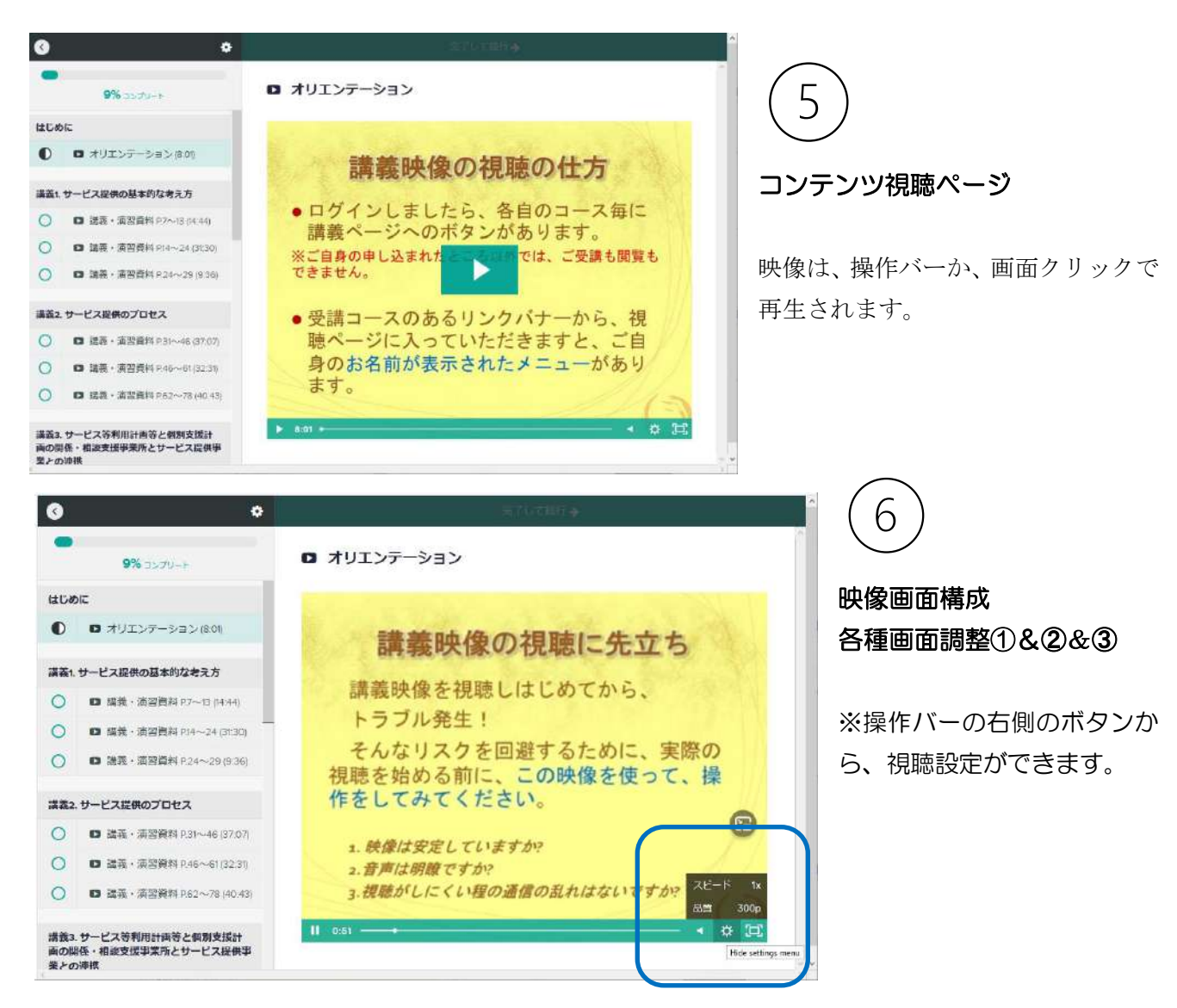

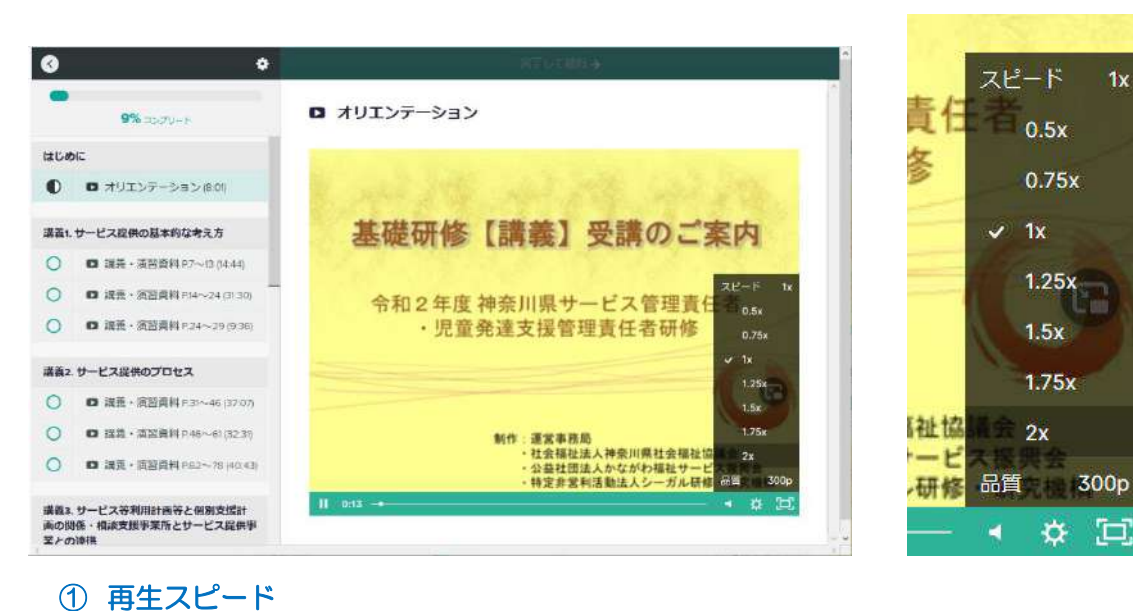

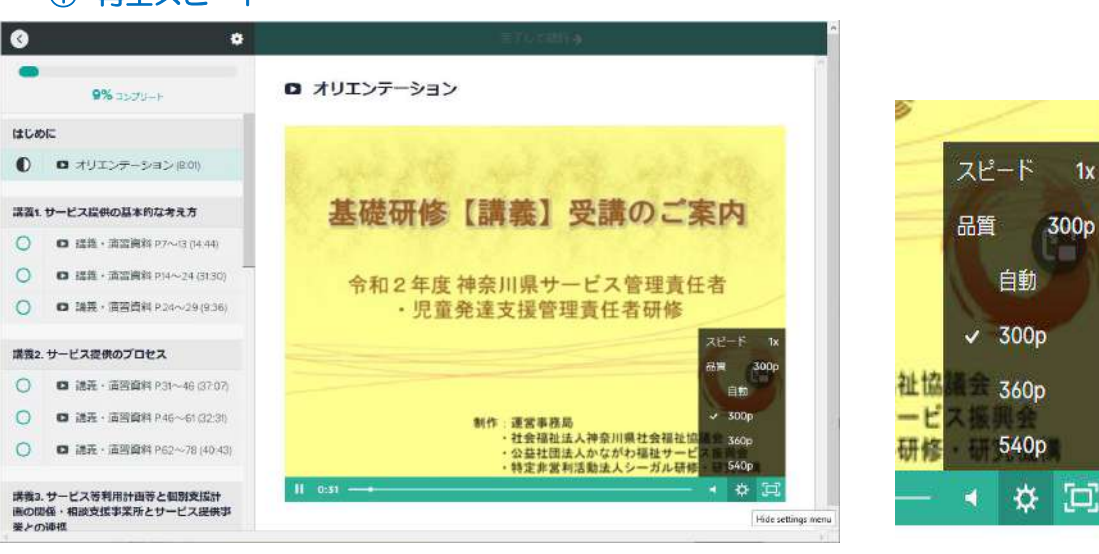

➁表示品質(視聴時の機器やブラウザによって、見づらさが出た場合等)

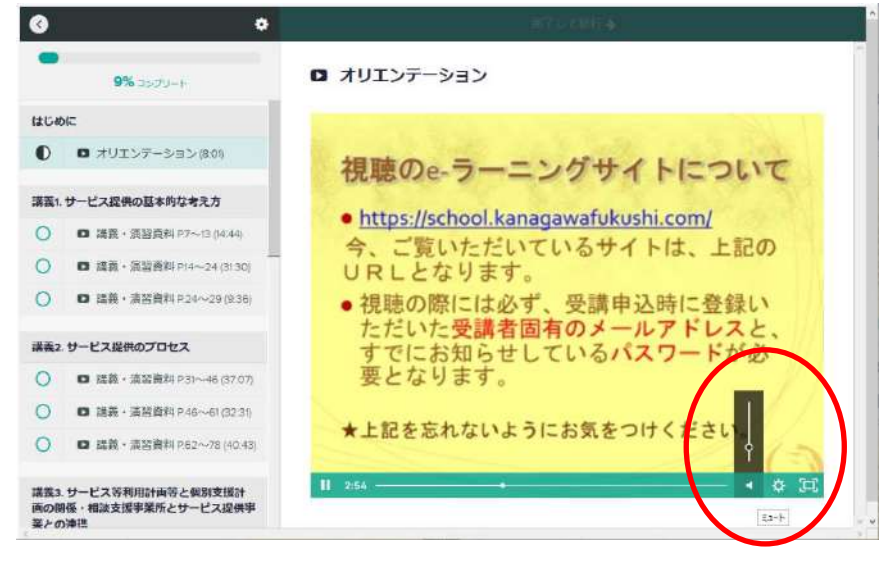

※音量の調整は、機器のボリュー ム以外に、画面の操作バーの スピーカーマークからも調整がで きます。

➂音量調整

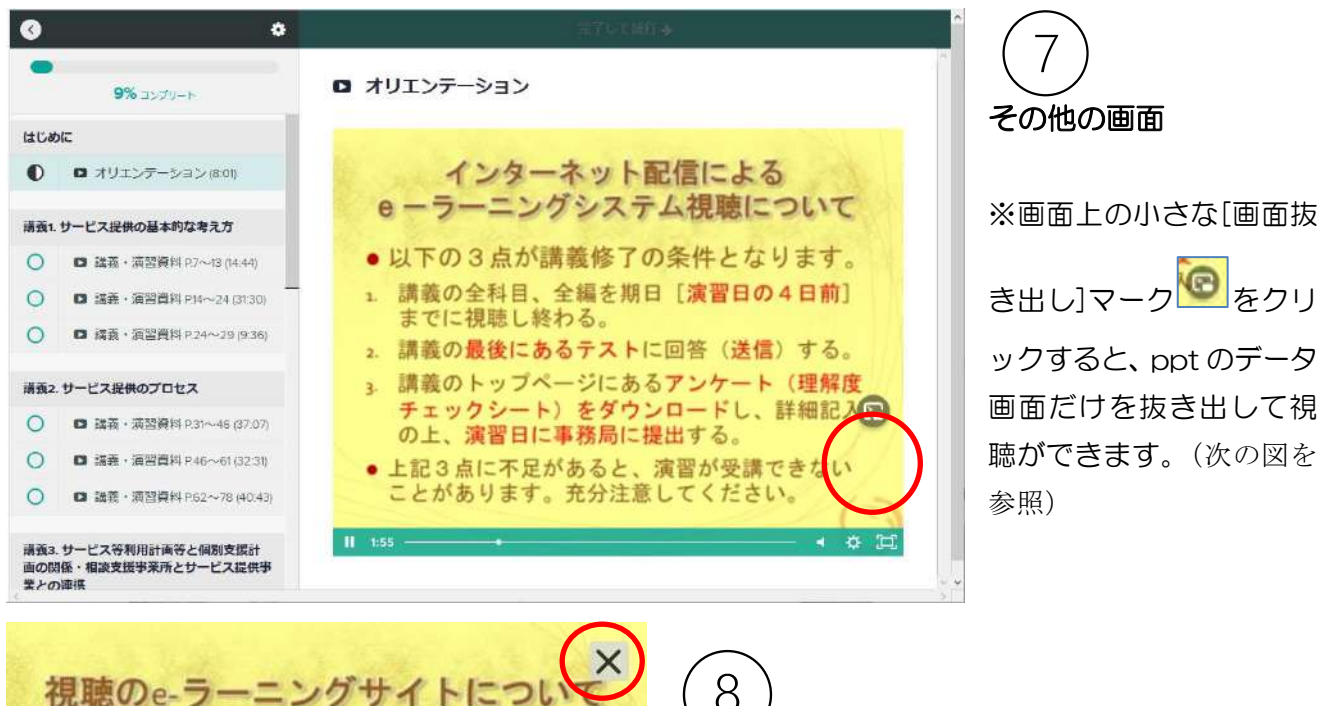

· https://school.kanaqawafukushi.com/ 今、ご覧いただいているサイトは、上記の URLとなります。

●視聴の際には必ず、受講申込時に登録い ただいた受講者固有のメールアドレスと、 すでにお知らせしているパスワードが必 要となります。

★上記を忘れないようにお気をつけください。

8

#### 抜き出し画面表示

元の画面のような操作バーは表示されません。 ※画面にカーソルを載せると、以下のボタン(再生・ 停止はどちらか)が画面上に表示されます。

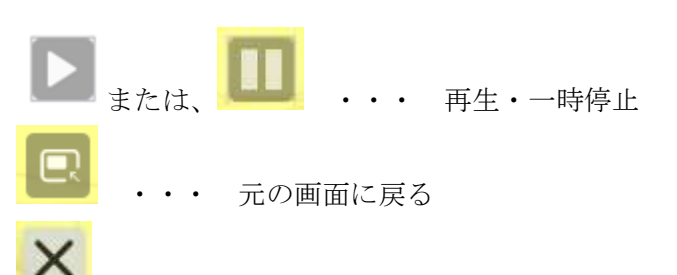

キャンセル (元の画面に戻り、画面は停止します)

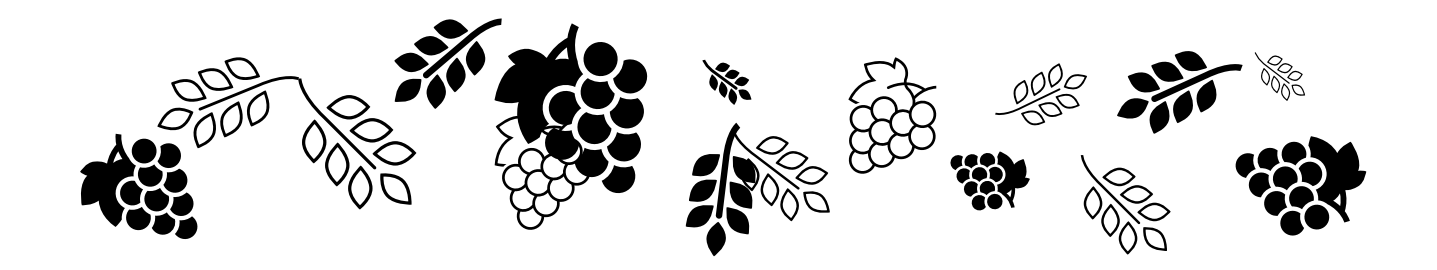

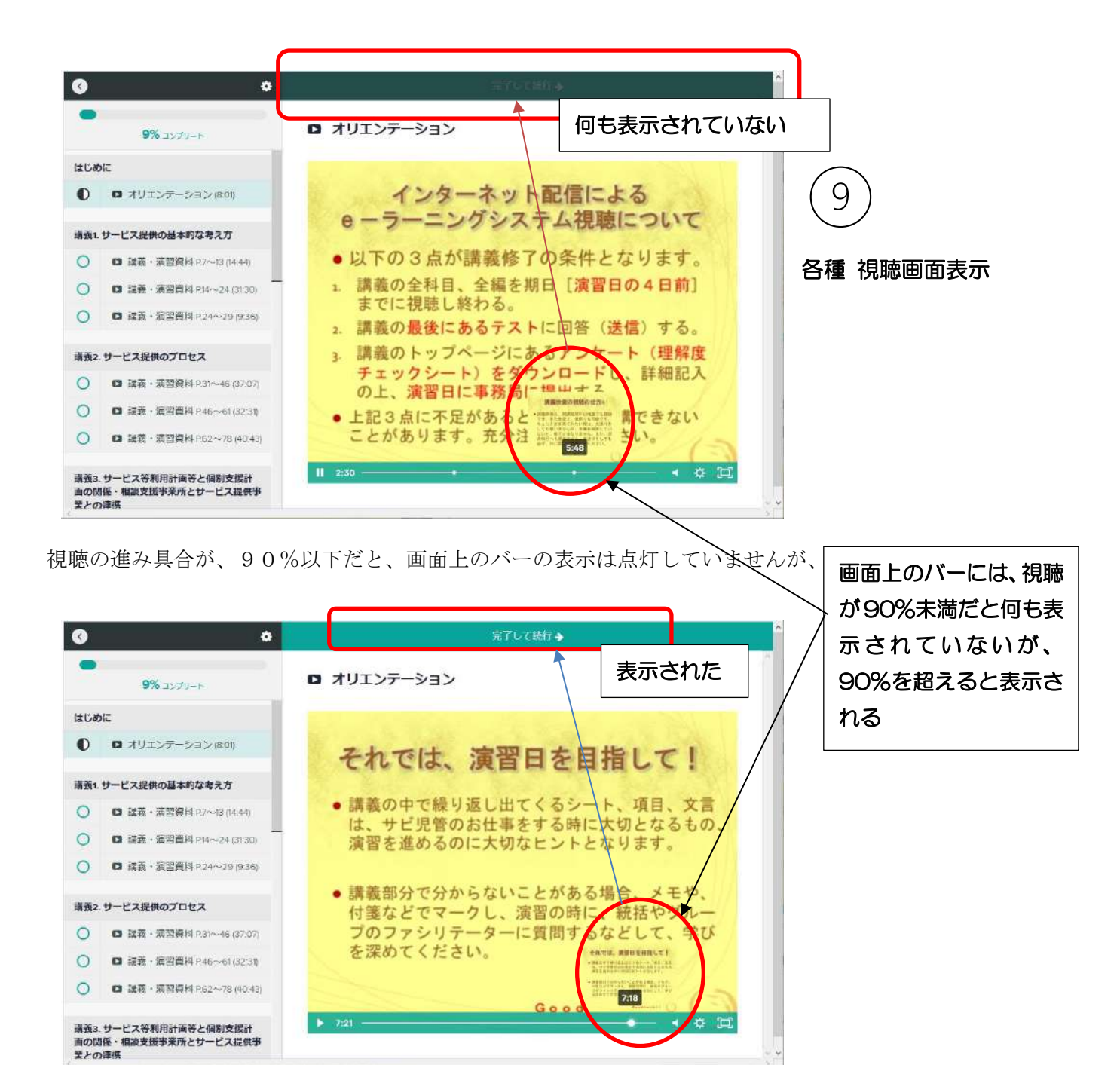

※ 視聴コンテンツが90%まで進むと、画面の上のバーに完了して続行→が点灯します。

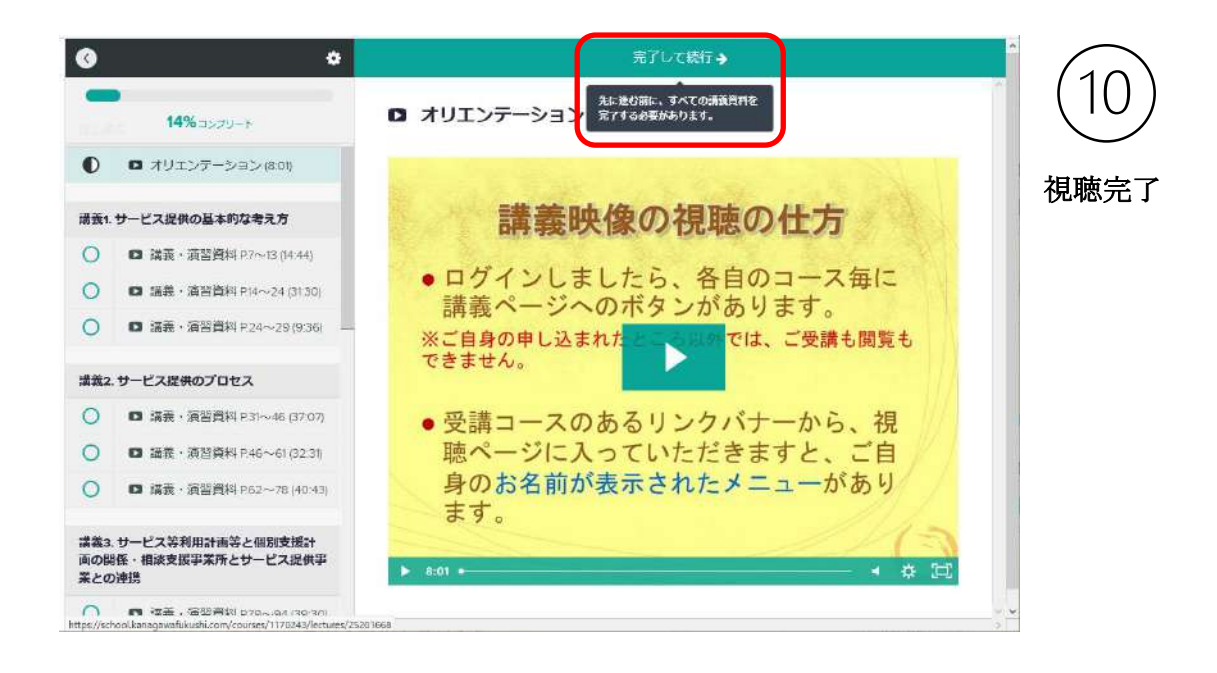

#### ※ 最後まで見終わると、自動的に次のコンテンツへ移動します。

移動しなかった場合は、画面上部の 完了して続行→ をクリックし次へ移動してください。

[その他の注意事項]

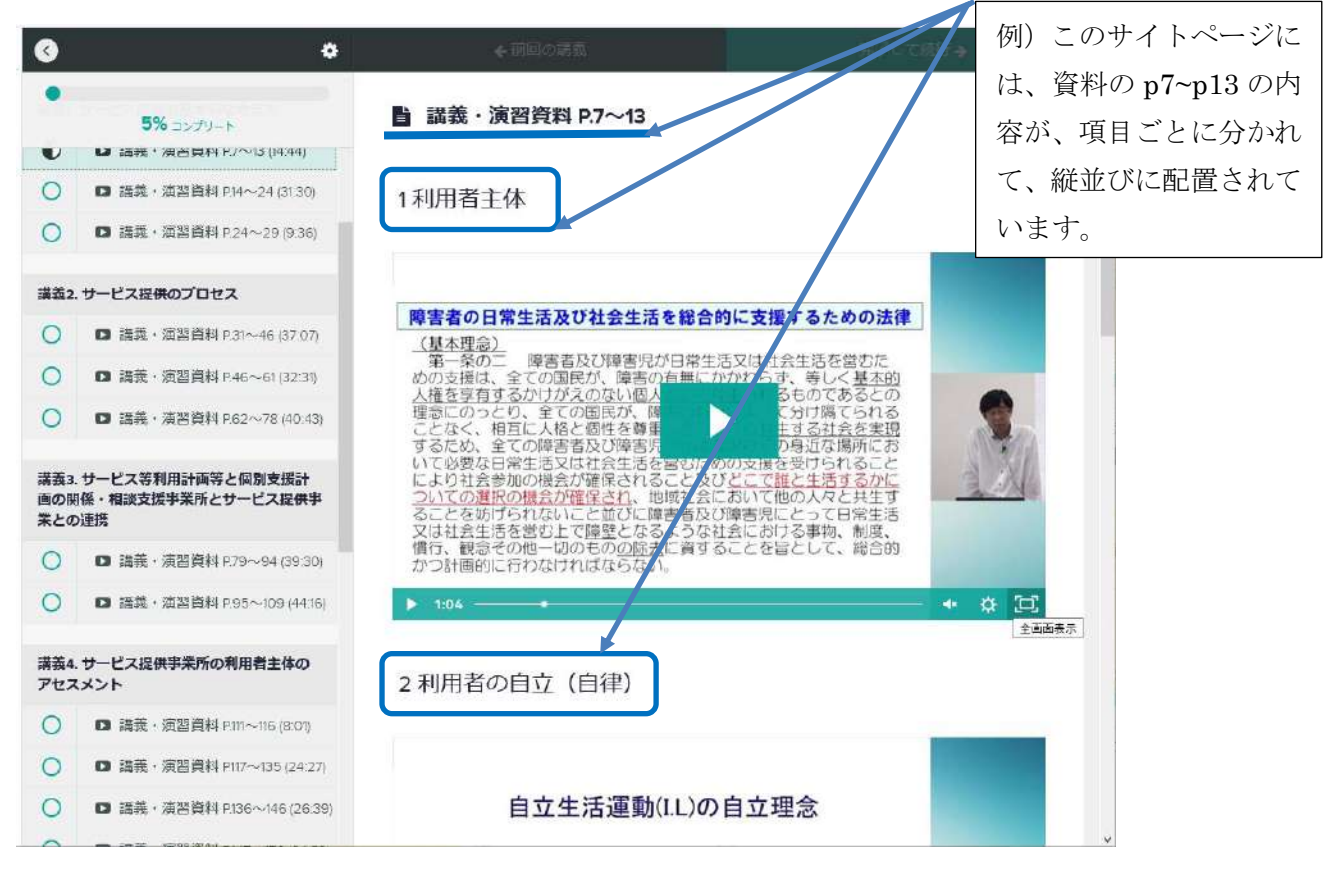

※ コンテンツは、メニュー表示の通りに分かれています。さらにその中で視聴映像がいくつかに分かれ ている科目もありますので、見落とさないようにご注意ください。

※ 次の2つのプルダウンメニューは、規定値のままでご利用ください。

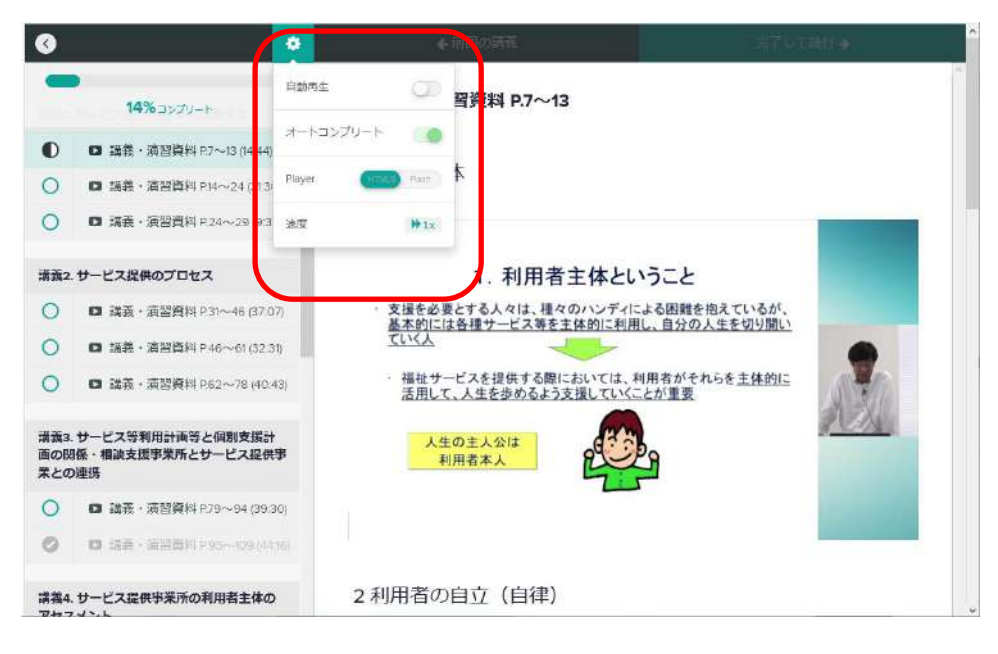

#### ◎ 視聴に2つ以上の機器を使う方は、

ご自身のアカウントのプルダウンメニューの一番下の、ログアウトで、

一旦退出し、改めて別の機器でログインしてご視聴ください。

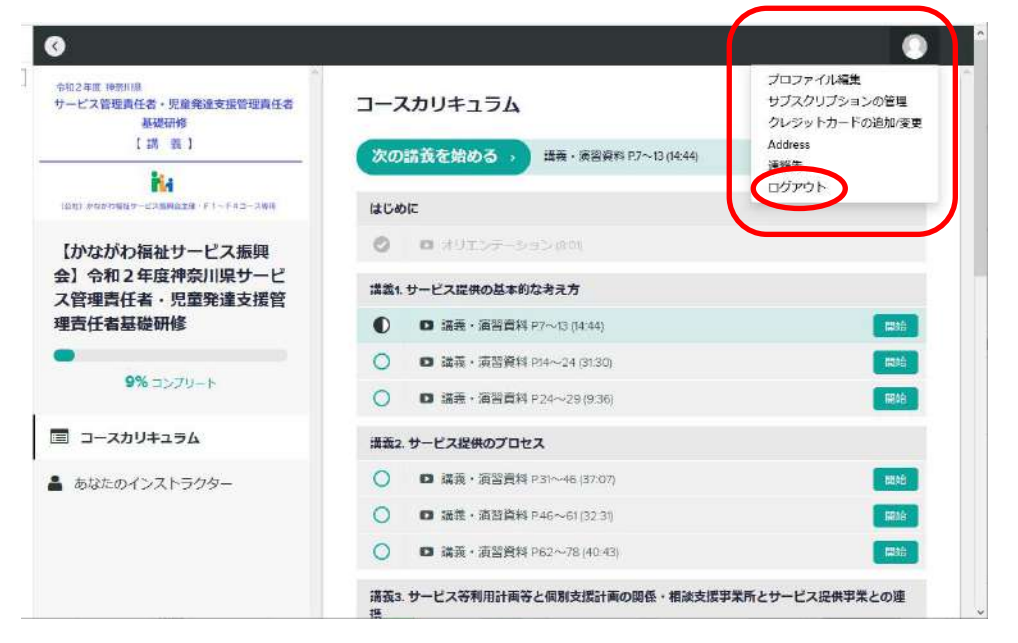

ログアウトをせずに、別な機器で重複してログインをすると、エラーの元となり、 正常な視聴履歴の確保や画面遷移ができなくなることがあります。

注:万一、うまく作動しなくなる場合を考えて、どこまで視聴をしていたかを メモしておくことをお薦めいたします。

### <span id="page-10-0"></span>4.全ての講座を見終わったら

- > 視聴が完了 (Complete) になっていますか?
- ※ 講義終了後の送信シートは、3 つあります。
- > 講義終了テストは全問回答し、送信ボタン押しましたか?(ボタンを押すと、回答の正誤が示されます)
- > 効果測定もフォームから全間回答して送信してください。
- ➢ 理解度チェックシートは記入、送信しましたか?
- ➢ 演習で必要となる「事前課題」の資料と提出用紙は振興会のサイト、もしくは講義動画サイトで、 ダウンロードしましたか?

※上記で、何か問題がある場合は、6 のお問合せにご連絡ください。

### <span id="page-10-1"></span>5.トラブル? 解決ヒント

- > ログインはできるが、違うコースが表示され、その先に進めない。
- ▶ ロックしましたという表示になる。

原因はパソコンの「キャッシュ」と呼ばれるもので、これがあることによって訪問した "ウェブページ の情報 " を一時的に保存し、次にアクセスした際早く表示させることが出来ます。 ただ、これが正常に更新されず、以前の状態を記憶したままだと先に進めないという状況に陥ります。 故に、ブラウザの「キャッシュをクリア」すると正しく認識されるようになります。ブラウザの種類によ ってキャッシュのクリア方法は違います。

### ●Google Chrome https://www.tipsfound.com/chrome/01004

#### ●Firefox

https://support.mozilla.org/ja/kb/how-clear-firefox-cache

#### ●Microsoft Edge

https://net-torisetsu.jp/microsoft-edge-cache/

●Safari https://cs.zaq.ne.jp/knowledgeDetail?an=000004212

## <span id="page-11-0"></span>6.お問合せ先

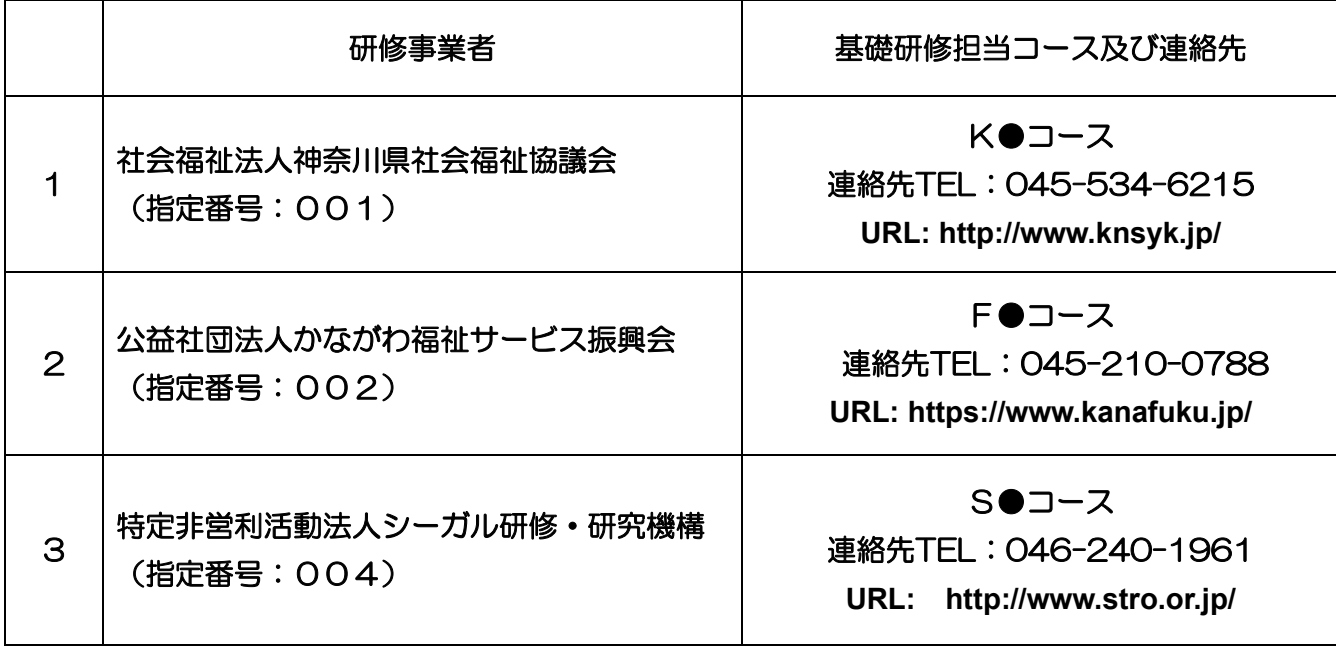

※上記コース名の●には、それぞれ数字が入ります。